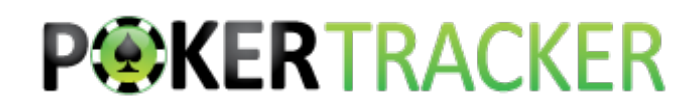

# **Les filtres sous PokerTracker 4**

# **Aperçu**

Les filtres vous permettent de personnaliser les mains affichées dans un rapport donné. Le système de filtrage de PokerTracker 4 est extrêmement vaste et vous permet de créer des filtres simples et très complexes. Ce guide passera en revue les principes de base des filtres, la création de filtres rapides et la modification des filtres ultérieurement.

### **Filtres globaux**

Pour ouvrir la fenêtre des filtres globaux, accédez à la page **View Stats** et cliquez sur **More Filters** ... sur la gauche.

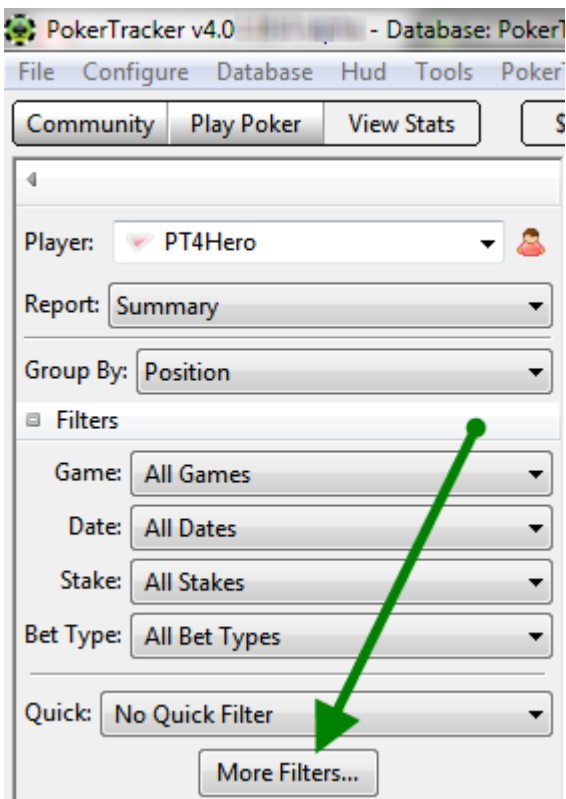

Vous pouvez exécuter des filtres pour les cash games et les tournois, bien que la fenêtre des filtres globaux pour ces deux types de jeux offre quelques différences.

Les filtres sont appelés «globaux» car les filtres seront appliqués à l'ensemble de l'application, à de rares exceptions près, comme lorsqu'un rapport ne peut pas être filtré comme avec **LeakTracker** ou lorsqu'un filtre est enregistré avec le rapport dans le module **My reports**.

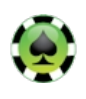

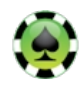

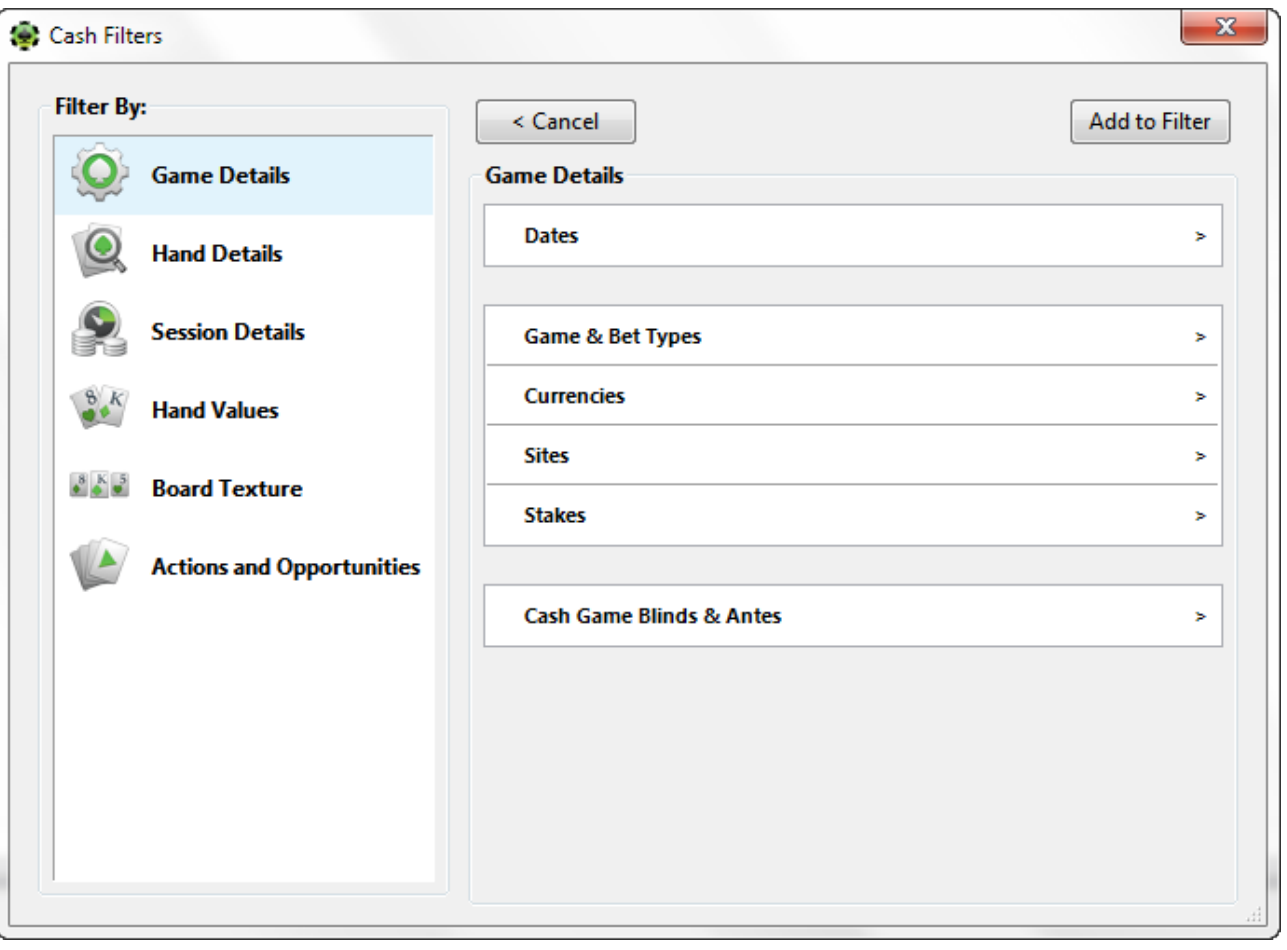

![](_page_1_Picture_16.jpeg)

![](_page_1_Picture_3.jpeg)

![](_page_1_Picture_5.jpeg)

• **Game Details**: cela vous permet de filtrer les données de base du jeu. Ici, vous pouvez ajouter des filtres pour des éléments tels que les stakes (buy-in), les sites, les types de jeux (les types de tournois) et les dates des ranges.

• **Hand Details:** ici, vous pouvez filtrer les informations spécifiques de la main. Ajoutez des filtres pour la position du joueur, les gains/pertes , si la main est allée à l'abattage, la taille du pot, etc.

• **Session Details:** filtrez les données de session, telles que les gains/pertes pendant la session et la durée de la session. (**Cash Filters** seulement).

• **Hand Values:** ici, vous pouvez filtrer les valeurs de la main, telles que les tirages, les cartes fermées spécifiques et même les types de mains faites.

• **Board Texture:** définissez des filtres pour les données liées au board. De la connectivité du board, aux boards pairés et aux boards suités, tout est disponible ici.

• **Actions and Opportunities:** cela vous permet de créer des filtres autour d'événements possibles organisés par street. Définissez des filtres pour les relances preflop, les calls flop, les continuation bets river, et tout le reste.

# **Créer des filtres**

Maintenant que vous avez une idée de l'emplacement des différents filtres, créer-en un. Pour ajouter un filtre, recherchez simplement le filtre que vous souhaitez ajouter, sélectionnez-le, puis cliquez sur **Add to Filter** dans le coin supérieur droit. Disons que nous voulons créer un filtre simple pour les mains que nous avons gagnées. Nous devons aller dans **Hand Details** et cliquer sur **Win/Loss**.

![](_page_2_Picture_117.jpeg)

Cela apporte plus de détails sur les gains/pertes, quand on bascule **Player Won Hand** sur **ON**. Une fois que vous avez fait cela, cliquez sur **Add to Filter**.

![](_page_2_Picture_10.jpeg)

![](_page_2_Picture_12.jpeg)

![](_page_3_Picture_26.jpeg)

La fenêtre suivante vous montre quel est le filtre actuel. Dans ce cas, il s'agit simplement de la main gagnée par le joueur. À partir de cette fenêtre, nous pouvons annuler, ajouter plus de filtres, enregistrer en tant que filtre rapide, effacer tous les filtres, etc. Si nous voulions simplement exécuter notre filtre avec **Player Won Hand**, cliquez simplement sur **Save & Apply Filters** dans le coin supérieur droit.

![](_page_3_Picture_2.jpeg)

![](_page_3_Picture_4.jpeg)

![](_page_4_Picture_28.jpeg)

Cela appliquera votre filtre et vos données refléteront cela. Pour voir quels filtres sont actuellement appliqués, regardez dans la section **Currently Active** sur la gauche. Dans cet exemple, le seul filtre est le filtre **Player Won Hand** que nous venons d'appliquer.

![](_page_4_Picture_29.jpeg)

### **Combinaison de filtres**

![](_page_4_Picture_4.jpeg)

![](_page_4_Picture_6.jpeg)

Il y a de nombreuses fois où nous pourrions vouloir appliquer plusieurs filtres en même temps. La meilleure façon d'expliquer comment procéder est d'utiliser un exemple. Disons que nous voulions créer un filtre pour les fois où nous avons vu le flop avec AA. Pour exécuter ce filtre, nous devions filtrer pour nos cartes fermées (AA), et aussi pour les fois où nous avons vu le flop.

Commençons par filtrer pour les fois où nous avons eu AA. Allez simplement dans **Hand Values > Hole Cards Range Selection > Holdem Hand Range > AA**

![](_page_5_Picture_75.jpeg)

De là, vous avez deux options. Vous pouvez soit aller dans **Add to Filter** puis revenir en arrière et ajouter le filtre **saw flop** soit simplement l'ajouter maintenant. Pour cet exemple, ajoutons-le maintenant et allons à **Actions and Opportunities > Actions and Opportunities - Flop > Saw Flop** et basculez-le sur **ON**. Maintenant, allez dans **Add to Filter**.

![](_page_5_Picture_4.jpeg)

![](_page_5_Picture_5.jpeg)

![](_page_6_Figure_0.jpeg)

La fenêtre suivante montre le filtre comme **(Hands: AA) AND (Saw Flop)**, ce qui signifie que nous filtrons pour les fois où nous avons eu AA et avons vu le flop. Ici, nous pouvons appliquer le filtre, ajouter des filtres rapides, ajouter plus de filtres, etc. Pour appliquer le filtre, cliquez sur **Save & Apply Filters**.

![](_page_6_Picture_2.jpeg)

![](_page_6_Picture_4.jpeg)

![](_page_7_Picture_32.jpeg)

# **Ajouter plus de filtres**

Continuons avec le même exemple que ci-dessus, disons que nous voulions ajouter un troisième élément à ce filtre et filtrer pour les fois où nous avons eu AA, vu le flop, et aussi fait un C-bet au flop. Puisque nous avons déjà ajouté les filtres **AA** et **Saw Flop**, il suffit de cliquer sur le bouton **Add Filter**> pour continuer à construire notre filtre.

![](_page_7_Picture_3.jpeg)

![](_page_7_Picture_5.jpeg)

![](_page_8_Picture_42.jpeg)

Maintenant, allez dans **Actions and Opportunities > Actions and Opportunities - Flop > Flop Bets > Continuation Bet** (qui mettra une coche à côté du continuation bet et basculera automatiquement **Bet Flop** sur **ON**) et allez dans **Add to Filter**.

![](_page_8_Picture_2.jpeg)

![](_page_8_Picture_4.jpeg)

![](_page_9_Picture_0.jpeg)

Nous allons maintenant avoir le filtre actuel qui ressemble à ceci:

![](_page_9_Picture_2.jpeg)

![](_page_9_Picture_4.jpeg)

![](_page_10_Picture_102.jpeg)

Cela signifie que nous utilisons un filtre pour les fois où nous avons eu AA, vu le flop, et aussi fait un C-bet au flop. Si nous sommes satisfaits de notre filtre, nous pouvons cliquer sur **Save & Apply Filters** et aussi revenir en arrière et en ajouter d'autres, etc. Vous pouvez continuer à ajouter des filtres jusqu'à ce que vous soyez 100% satisfait de votre création en utilisant cette même méthodologie.

### **Regroupement de filtres**

Le **regroupement** de filtres vous permet d'ajouter une collection de filtres ensemble. Dans l'exemple ci-dessus où nous avons filtré pour les fois où nous avions AA et vu le flop, nous avons automatiquement regroupé les filtres parce que nous avons fait toutes nos sélections avant de cliquer sur **Add to Filter**. Nous pouvons également les regrouper manuellement dans le cas où nous ajouterions des filtres par eux-mêmes. Par exemple, ajoutons deux filtres pour les moments où nous avons eu KK et 3bet preflop. Nous pouvons le faire en:

**Hand Values > Hole Cards Range Selection > Holdem Hand Range > KK > Add to Filter**

(Add Filter)

### **Actions and Opportunities > Actions and Opportunities - Preflop > Preflop Raises > Any 3bet > Add to Filter**

Maintenant, notre filtre actuel ressemble à ceci:

![](_page_10_Picture_8.jpeg)

![](_page_10_Picture_9.jpeg)

![](_page_10_Picture_10.jpeg)

![](_page_11_Picture_23.jpeg)

Nous remarquons que les filtres ne sont pas groupés, ce ne sont que des filtres séparés avec un modificateur AND (ce qui signifie que l'application de ce filtre ne ferait apparaître que les mains où nous avons eu KK et fait un 3bet preflop). Pour les regrouper, sélectionnez les deux (à l'aide d'un Ctrl + clic ou Maj + clic; ou Commande + clic sur Mac) et groupez-les en utilisant les modificateurs AND ou OR.

![](_page_11_Picture_2.jpeg)

![](_page_11_Picture_4.jpeg)

![](_page_12_Picture_61.jpeg)

Passons en revue ce que chacun fait:

• **'AND' Selected**: Ceci utilise un modificateur AND. Donc, dans ce cas, cela créerait un filtre pour les fois où nous avons eu KK et 3bet preflop. Par défaut, lorsque vous ajoutez plusieurs filtres, PokerTracker 4 utilise un modificateur AND.

• '**OR' Selected**: Ceci utilise un modificateur OR. Donc, dans ce cas, cela créerait un filtre pour les fois où nous avions eu KK ou 3bet preflop. Il s'agit d'un filtre très différent de celui que nous essayions de créer à l'origine, nous voudrions donc éviter de l'utiliser dans cet exemple spécifique.

Si nous choisissons le **'AND' Selected**, nous créerons le filtre souhaité. Notez que PokerTracker 4 les combine, les met sur la même ligne et utilise le modificateur AND.

De là, vous pouvez **Add Filter or Save** & **Apply Filters**.

![](_page_12_Picture_6.jpeg)

![](_page_12_Picture_8.jpeg)

![](_page_13_Picture_92.jpeg)

### **Un autre exemple de regroupement**

Créons un filtre utilisable en utilisant le regroupement avec un modificateur AND et OR. Le filtre que nous allons créer est celui de KK ou AA et 3bet preflop. Commencez par ajouter tous les filtres:

#### **Hand Values > Hole Cards Range Selection > Holdem Hand Range > KK > Add to Filter**

(Add Filter)

#### **Hand Values > Hole Cards Range Selection > Holdem Hand Range > AA> Add to Filter**

(Add Filter)

**Actions and Opportunities > Actions and Opportunities - Preflop > Preflop Raises > Any 3bet > Add to Filter**

Maintenant notre filtre actuel ressemble à ceci:

![](_page_13_Picture_9.jpeg)

![](_page_14_Picture_24.jpeg)

Si nous essayions de sauvegarder et d'appliquer ce filtre, nous n'obtiendrions aucune donnée. C'est parce que nous ne pouvons pas recevoir à la fois AA et KK dans la même main. Nous devons donc regrouper les filtres AA et KK et appliquer le modificateur OR. Nous faisons cela en utilisant un shift / clic sur les filtres AA et KK et en cliquant sur **'OR' Selected**.

![](_page_14_Picture_2.jpeg)

![](_page_14_Picture_4.jpeg)

![](_page_15_Picture_25.jpeg)

Maintenant, votre filtre montrera les mains où vous aviez soit AA ou KK et 3bet preflop.

![](_page_15_Picture_2.jpeg)

![](_page_15_Picture_4.jpeg)

![](_page_16_Picture_30.jpeg)

### **Dissociation des filtres**

Il est très facile de dissocier des filtres dans PokerTracker 4. Vous verrez des groupes sur les filtres actuels / actifs si vous les créez ou ajoutez tous vos filtres à la fois (plutôt que de sélectionner un filtre, allez dans **Add to Filter**, puis en ajoutant d'autres. ). Si vous souhaitez les dissocier, sélectionnez simplement le groupe et allez dans **Ungroup**.

![](_page_16_Picture_3.jpeg)

![](_page_16_Picture_4.jpeg)

![](_page_17_Picture_16.jpeg)

Cela les dissociera et fera à chaque filtre sa propre ligne. De là, vous pouvez regrouper les filtres de la sélection, ajouter des modifications, enregistrer et appliquer, etc.

![](_page_17_Picture_2.jpeg)

![](_page_17_Picture_4.jpeg)

![](_page_18_Picture_20.jpeg)

# **Suppression des filtres**

Pour supprimer un filtre, sélectionnez simplement celui que vous souhaitez supprimer et cliquez sur le gros X rouge sur la même ligne. Vous pouvez le faire pour des filtres uniques ou des groupes.

![](_page_18_Picture_3.jpeg)

![](_page_18_Picture_4.jpeg)

![](_page_18_Picture_5.jpeg)

![](_page_19_Picture_75.jpeg)

### **NOT Filters (PAS de filtres)**

Vous pouvez également utiliser les modificateurs NOT dans PokerTracker 4. Pour cet exemple, disons que nous voulons exécuter un filtre pour les fois où nous avons une main sauf AA / KK et 4bet preflop. Il existe plusieurs façons d'exécuter ce filtre, mais créons-le en utilisant le modificateur NOT. Commencez par aller à:

#### **Hand Values > Hole Cards Range Selection > Holdem Hand Range > AA/KK> Add to Filter**

(Add Filter)

•

### **Actions and Opportunities > Actions and Opportunities - Preflop > Preflop Raises > Any 4bet > Add to Filter**

Maintenant, notre filtre actuel ressemble à ceci:

![](_page_19_Picture_8.jpeg)

![](_page_19_Picture_9.jpeg)

![](_page_20_Picture_16.jpeg)

Pour utiliser un modificateur NOT, sélectionnez le filtre Hands: AA, KK puis cliquez sur **'NOT' Selected**.

![](_page_20_Picture_2.jpeg)

![](_page_20_Picture_4.jpeg)

![](_page_21_Picture_18.jpeg)

Désormais, lorsque vous appuyez sur **Save & Apply Filters**, PokerTracker 4 ne montrera que les mains où vous aviez toutes les mains sauf AA / KK et 4bet preflop.

![](_page_21_Picture_2.jpeg)

![](_page_21_Picture_4.jpeg)

![](_page_22_Picture_23.jpeg)

# **Quick Filters (Filtres rapides)**

Les filtres rapides sont d'excellents moyens d'appliquer rapidement des filtres globaux que vous avez précédemment enregistrés pour une utilisation courante. Vous pouvez voir votre liste complète de filtres rapides en cliquant sur le menu déroulant à gauche.

![](_page_22_Picture_3.jpeg)

![](_page_22_Picture_4.jpeg)

![](_page_22_Picture_5.jpeg)

![](_page_23_Picture_20.jpeg)

### **Enregistrement des filtres rapides**

Une fois que vous avez créé un filtre, vous pouvez l'enregistrer dans vos filtres rapides en cliquant sur Save as Quick Filter dans le coin inférieur gauche.

![](_page_23_Picture_3.jpeg)

![](_page_23_Picture_5.jpeg)

![](_page_24_Picture_26.jpeg)

De là, PokerTracker 4 vous permettra de l'enregistrer en tant que nouveau filtre rapide, ou d'écraser un filtre existant. Sauvegardons ce filtre en tant que A Steal avec 22-66, puis appuyez sur **OK**.

![](_page_24_Picture_27.jpeg)

Une fois enregistré, vous pourrez extraire ce filtre rapide à l'avenir en allant dans le menu déroulant Quick Filter et en effectuant votre sélection.

![](_page_24_Picture_4.jpeg)

![](_page_24_Picture_6.jpeg)

![](_page_25_Picture_0.jpeg)

### **Modification des filtres rapides**

Pour modifier vos filtres rapides, accédez simplement à Edit Quick Filters dans le coin inférieur droit.

![](_page_25_Picture_30.jpeg)

De là, vous pouvez faire défiler tous vos filtres rapides. En sélectionnant un filtre rapide, vous pouvez voir les filtres réels directement ci-dessous. Vous avez également une variété d'options:

![](_page_25_Picture_5.jpeg)

![](_page_25_Picture_6.jpeg)

![](_page_25_Picture_7.jpeg)

![](_page_26_Picture_59.jpeg)

- **Rename**: Cela vous permet de changer le nom du filtre rapide sélectionné
- **Delete**: Cela vous permet d'effacer le filtre rapide sélectionné

• **Load Filters**: Cela fera apparaître le filtre rapide sélectionné vers les filtres actuels / actifs et vous permettra de modifier le filtre.

• **Close**: Cela fermera la fenetre.

Pour éditer ou modifier un filtre rapide, sélectionnez **Load Filters**, effectuez vos modifications, accédez à **Save as Quick Filter**, et **Overwrite Existing** le filtre rapide existant pour l'enregistrer.

![](_page_26_Picture_6.jpeg)

![](_page_26_Picture_7.jpeg)